## Wie verwendet man Snipping Tool in Windows7 ?

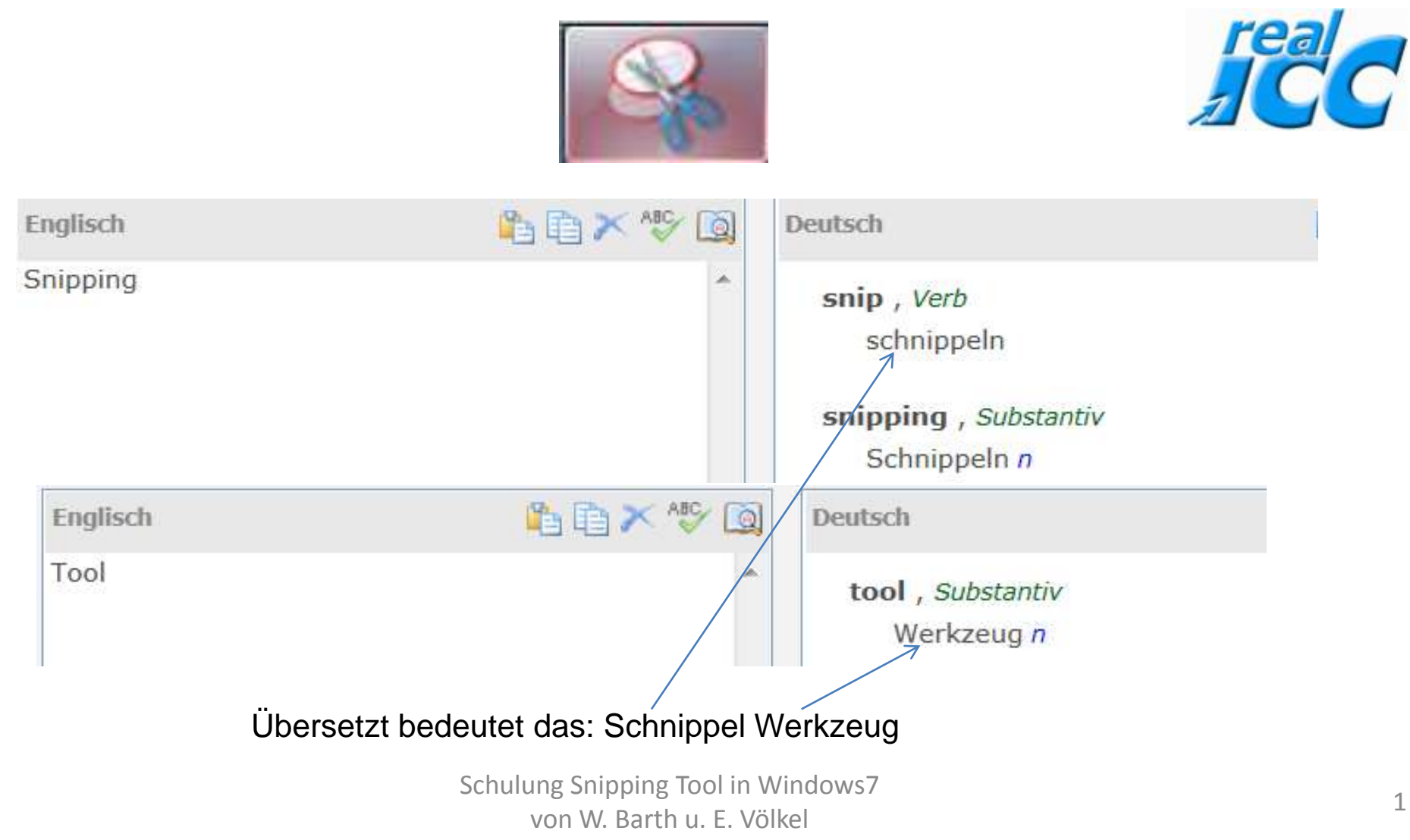

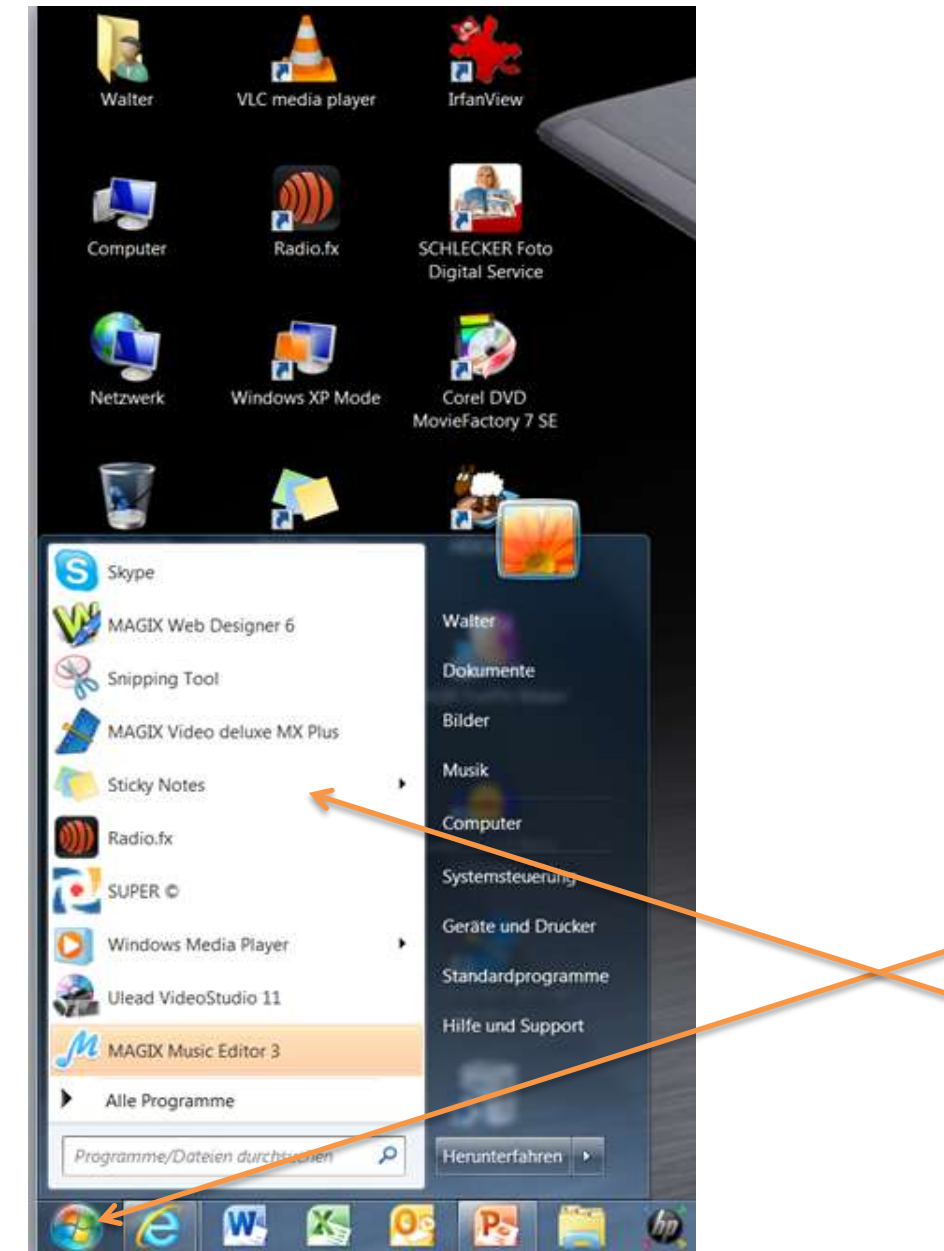

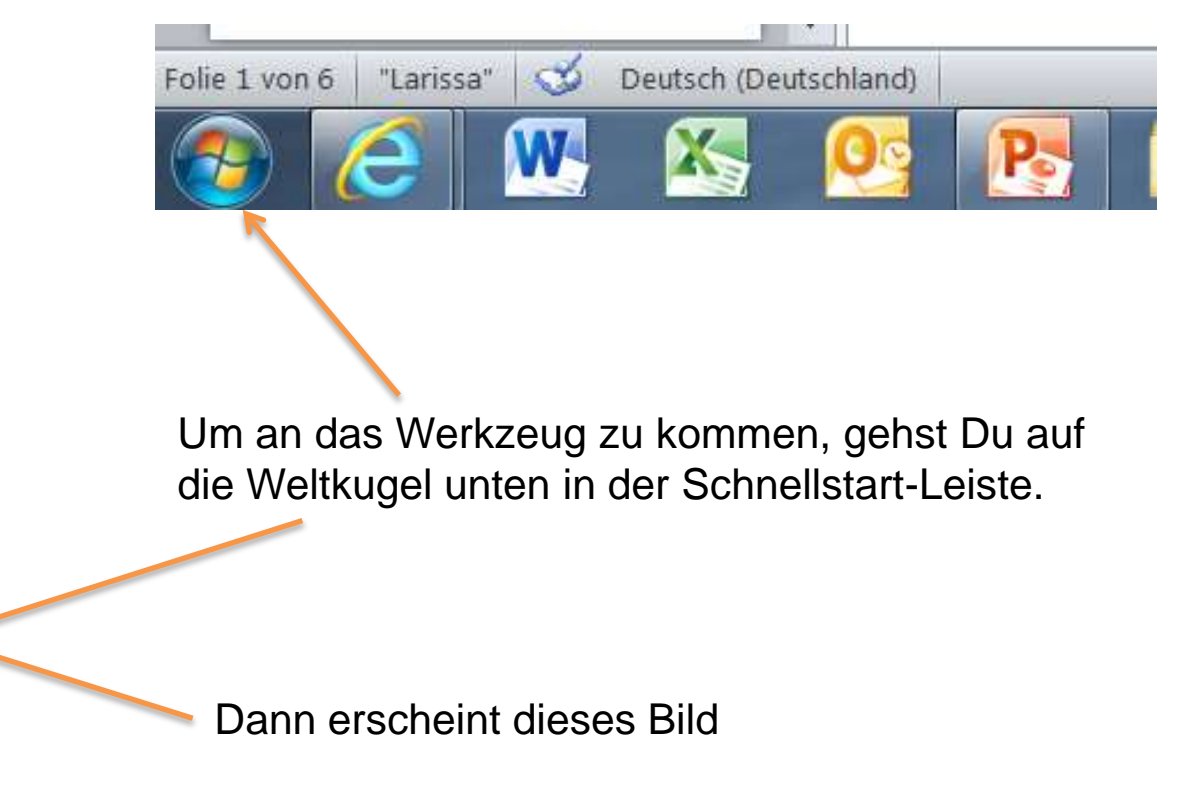

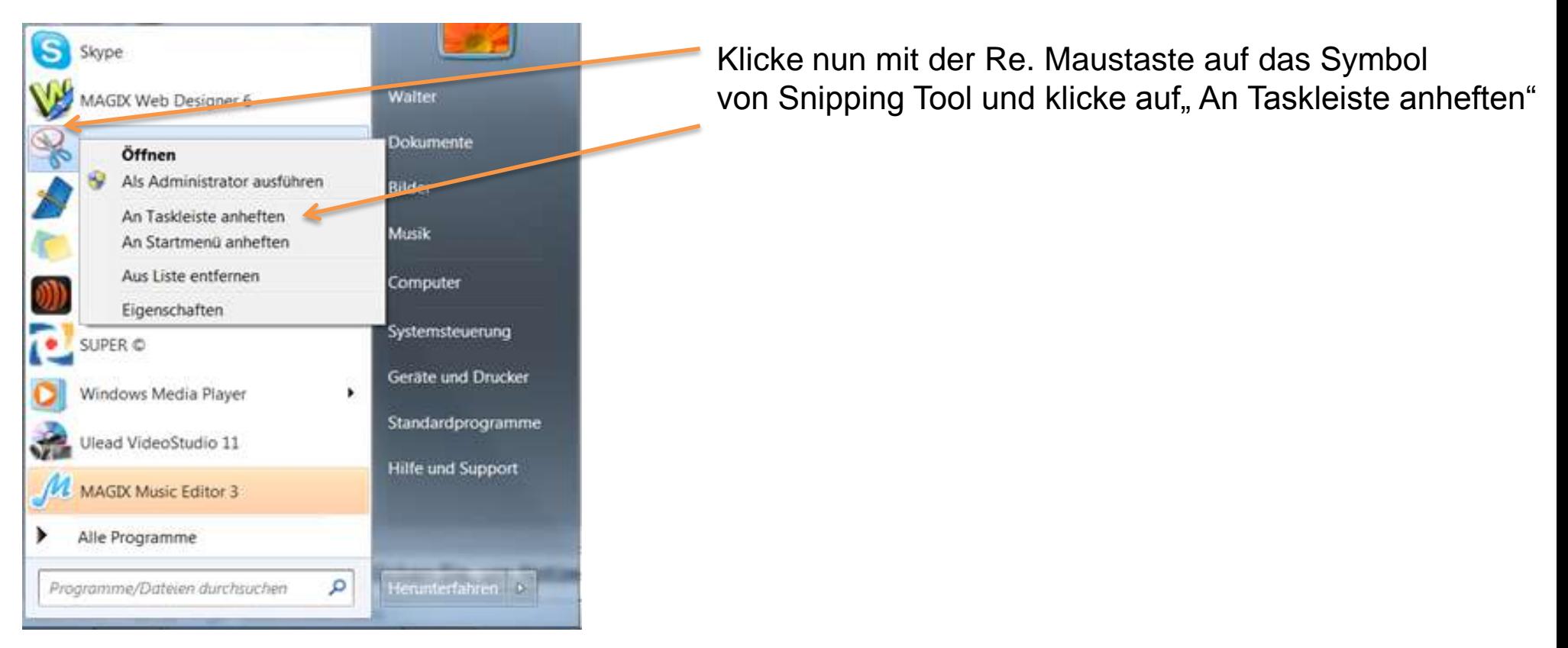

#### Dann ist das Symbol in Deiner Schnellstartleiste

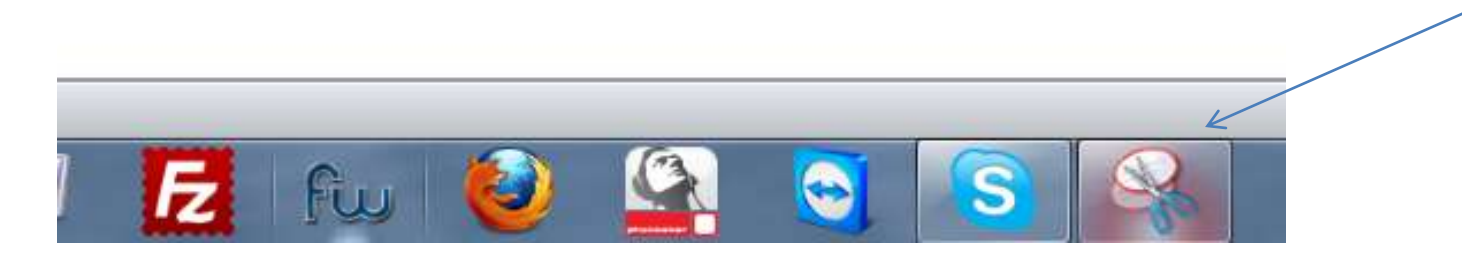

**1**.Klicke dann auf das Symbol in der Taskleiste

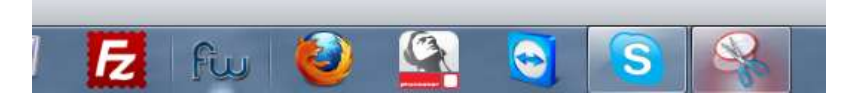

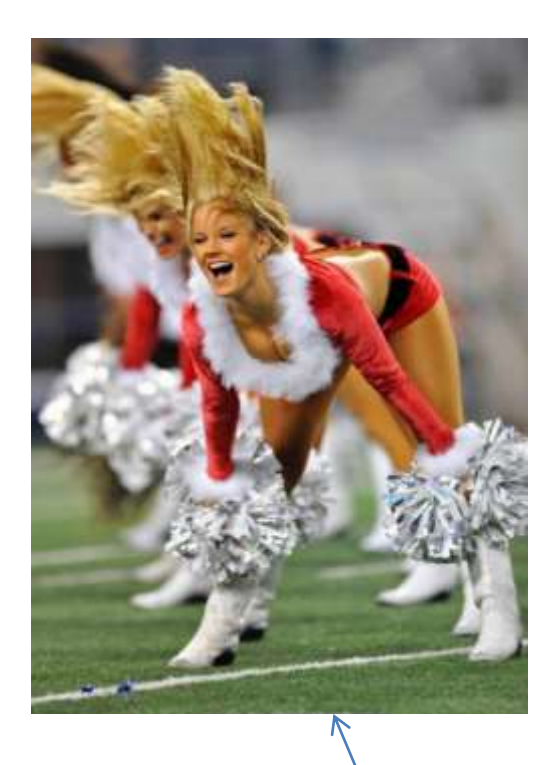

Öffne nun ein beliebiges Motiv auf Deinem Rechner

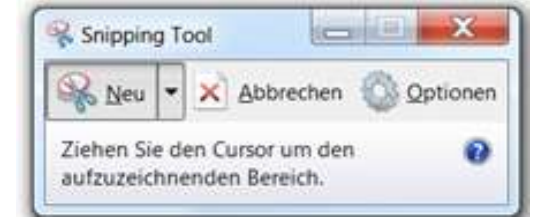

#### **2.**Es erscheint dieses Bild

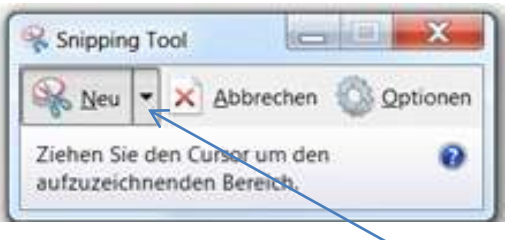

### **3.** klicke nun auf das Dreieck

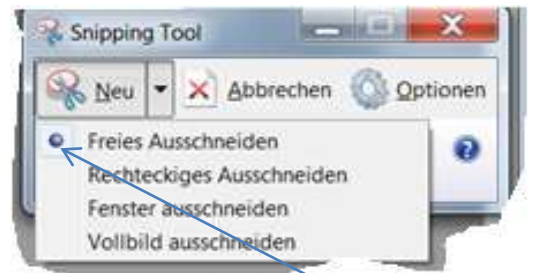

**4.** Es erscheint dieses Bild, hier klickst Du auf "Freies Ausschneiden"

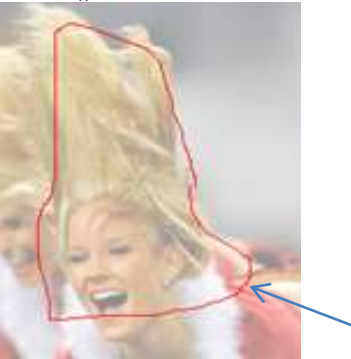

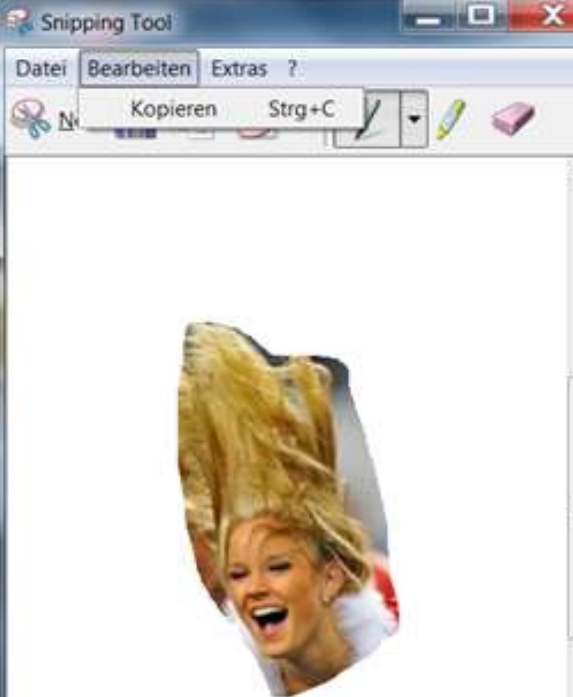

**6.** Wenn Du das Objekt markiert hast, dann lasse die Maustaste los. Es erscheint nun dieser Ausschnitt. Gehe dann auf Bearbeiten und dann auf Kopieren. Öffne nun WORD oder PowerPoint oder Excel oder ein Bildbearbeitungsprogramm und gehe dort auf Einfügen.

**5.** Fahre dann mit der gedrückten Li. Maustaste um das Objekt das Du ausschneiden willst

# ERGEBNIS

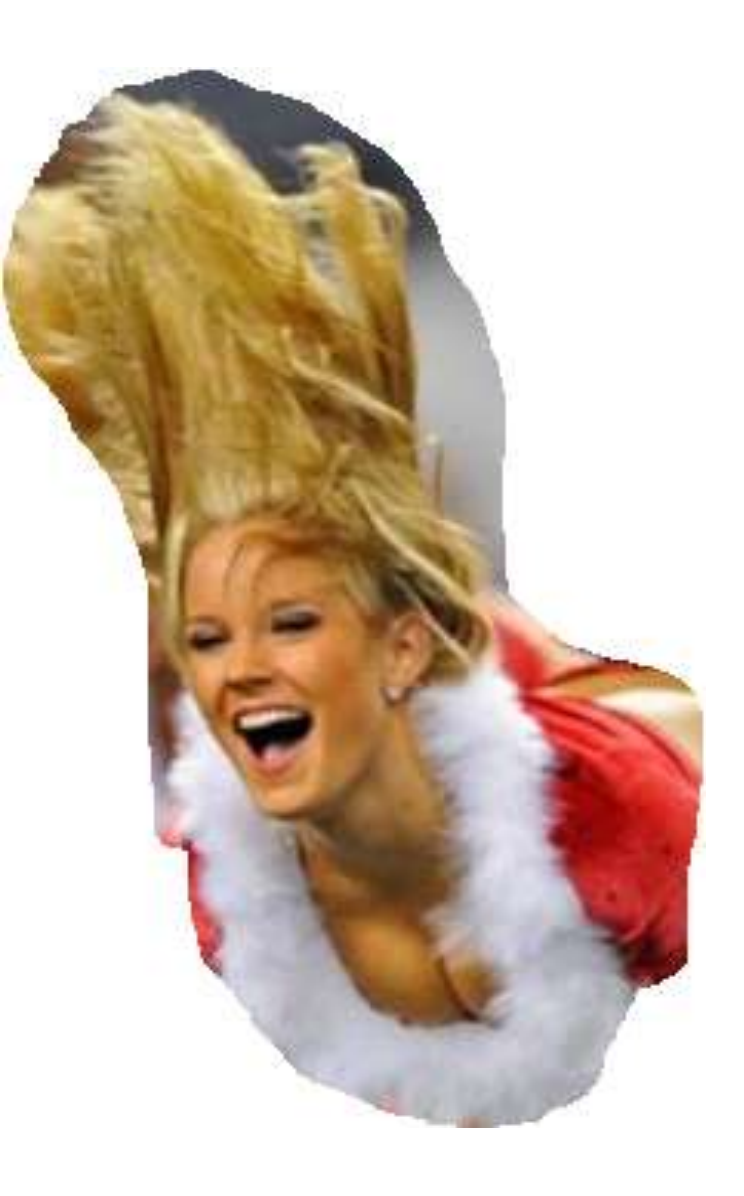

Schulung Snipping Tool in Windows7 von W. Barth u. E. Völkel

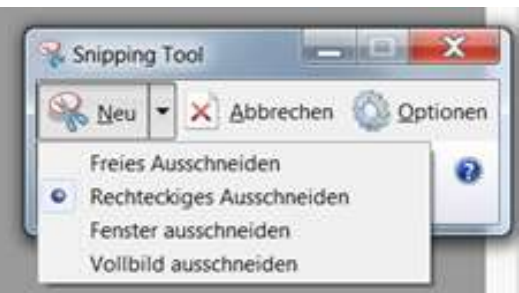

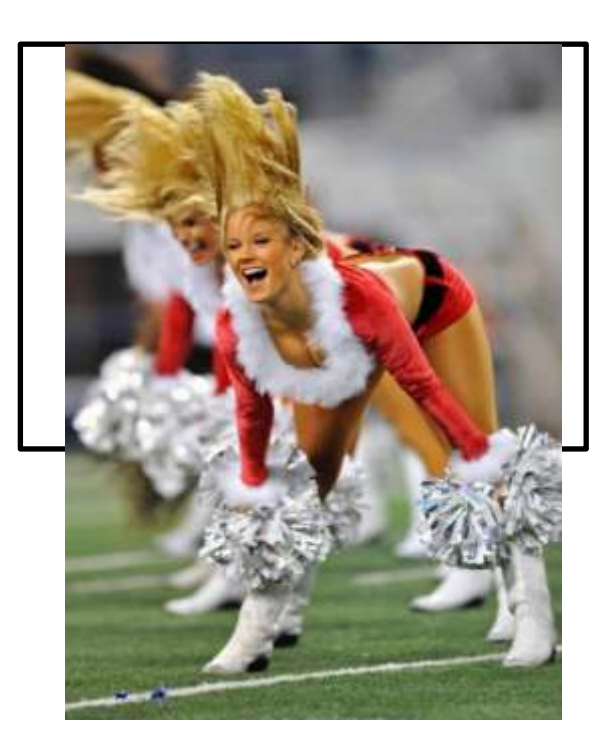

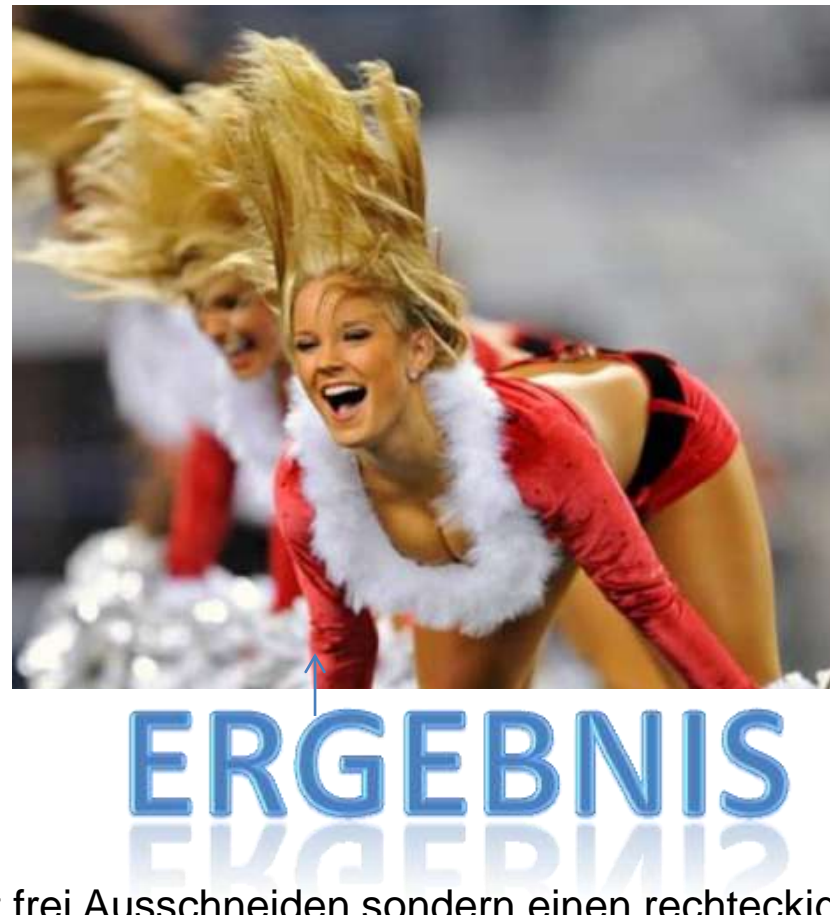

Willst Du nicht frei Ausschneiden sondern einen rechteckigen Ausschnitt, dann musst auf das Dreieck und den Punkt auf "Rechteckiges Ausschneiden" setzten.

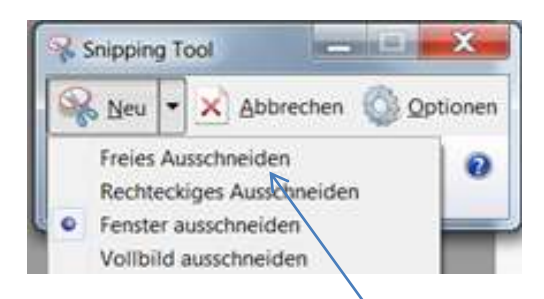

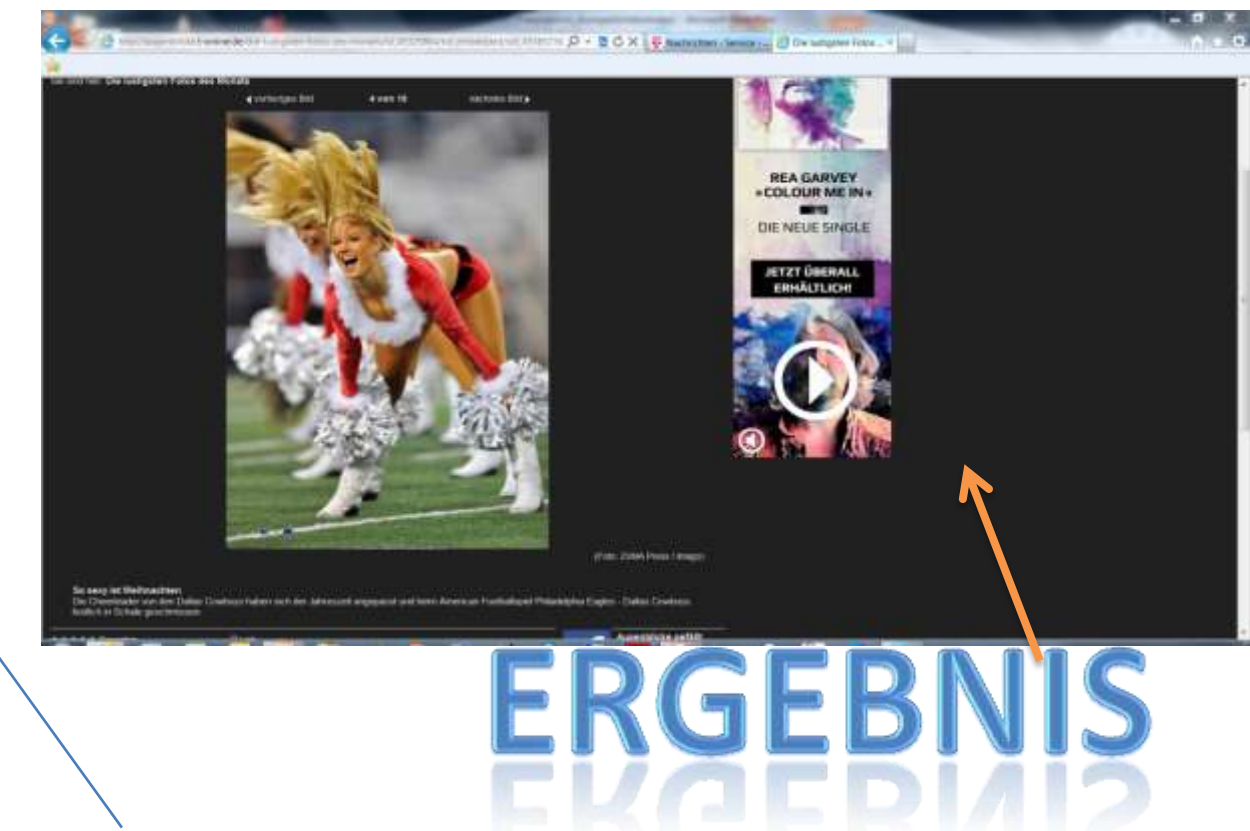

Du kannst aber auch ein Fenster ausschneiden, indem Du auf das Dreieck gehst und dort auf "Fenster ausschneiden" klickst.

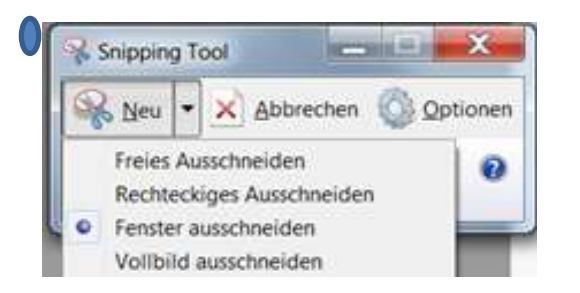

Du kannst aber auch ein Vollbild ausschneiden, indem Du auf das Dreieck gehst und dort auf "Vollbild ausschneiden" klickst.

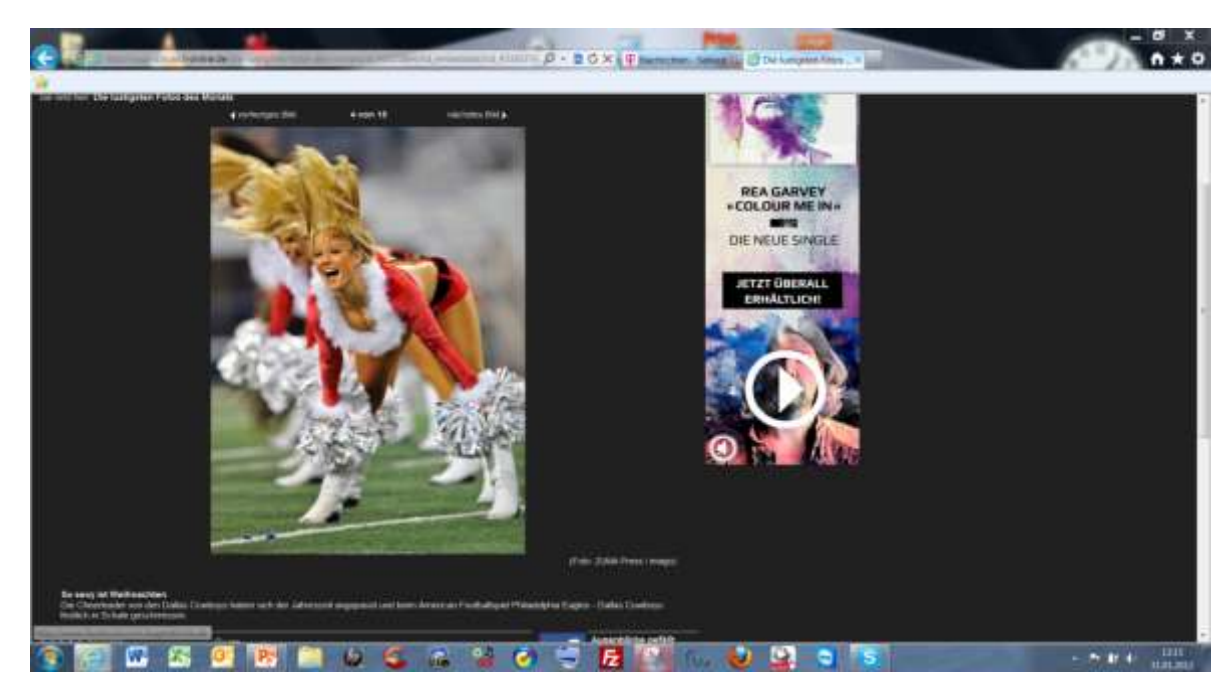

Schulung Snipping Tool in Windows7 von W. Barth u. E. Völkel 8 von W. Barth u. E. Völkel 8 von W. Barth u. E. Völkel 8 von W. Barth u. E. Völkel Und so ist das Bild auf dieser Seite entstanden:

- 1. Maus ausgeschnitten mit Snipping Tool aus dem Internet
- 2. Sprechblase ausgeschnitten aus PowerPoint
- 3. RCC-Logo als JPG-Bild vom RCC genommen
- 4. in Photoimpact 12 alles zusammengeführt und
- 5. zum Schluß hier eingefügt!

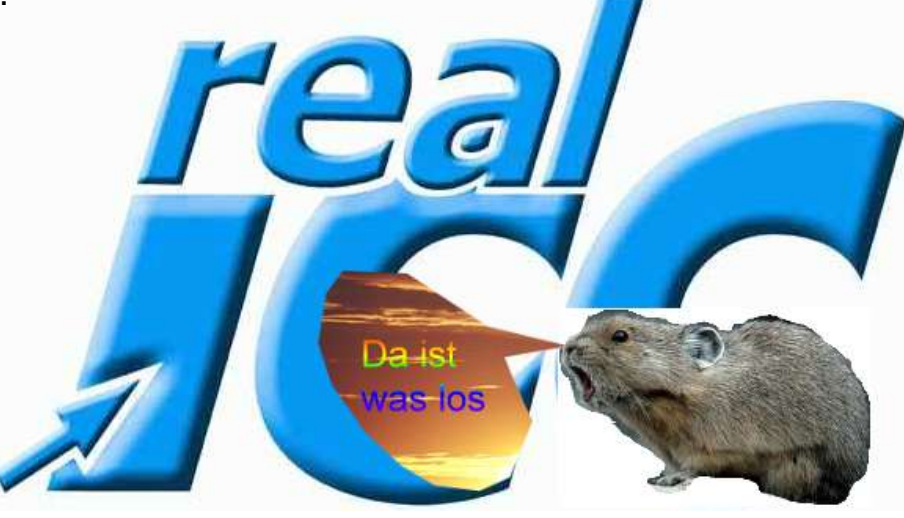